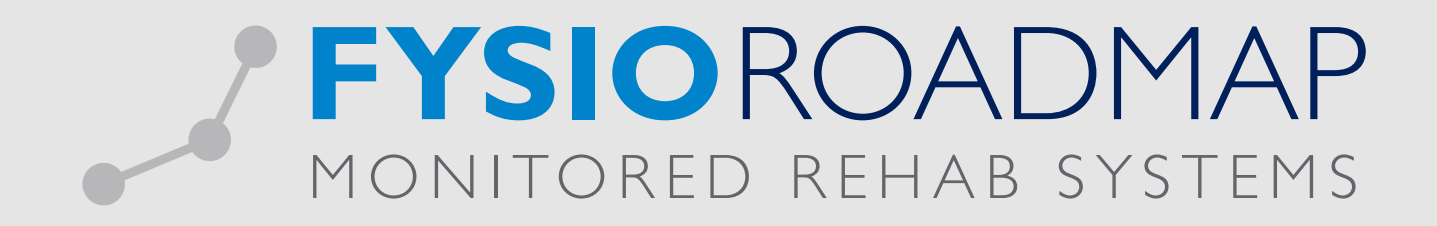

# HANDLEIDING Declareren Asielzoekers

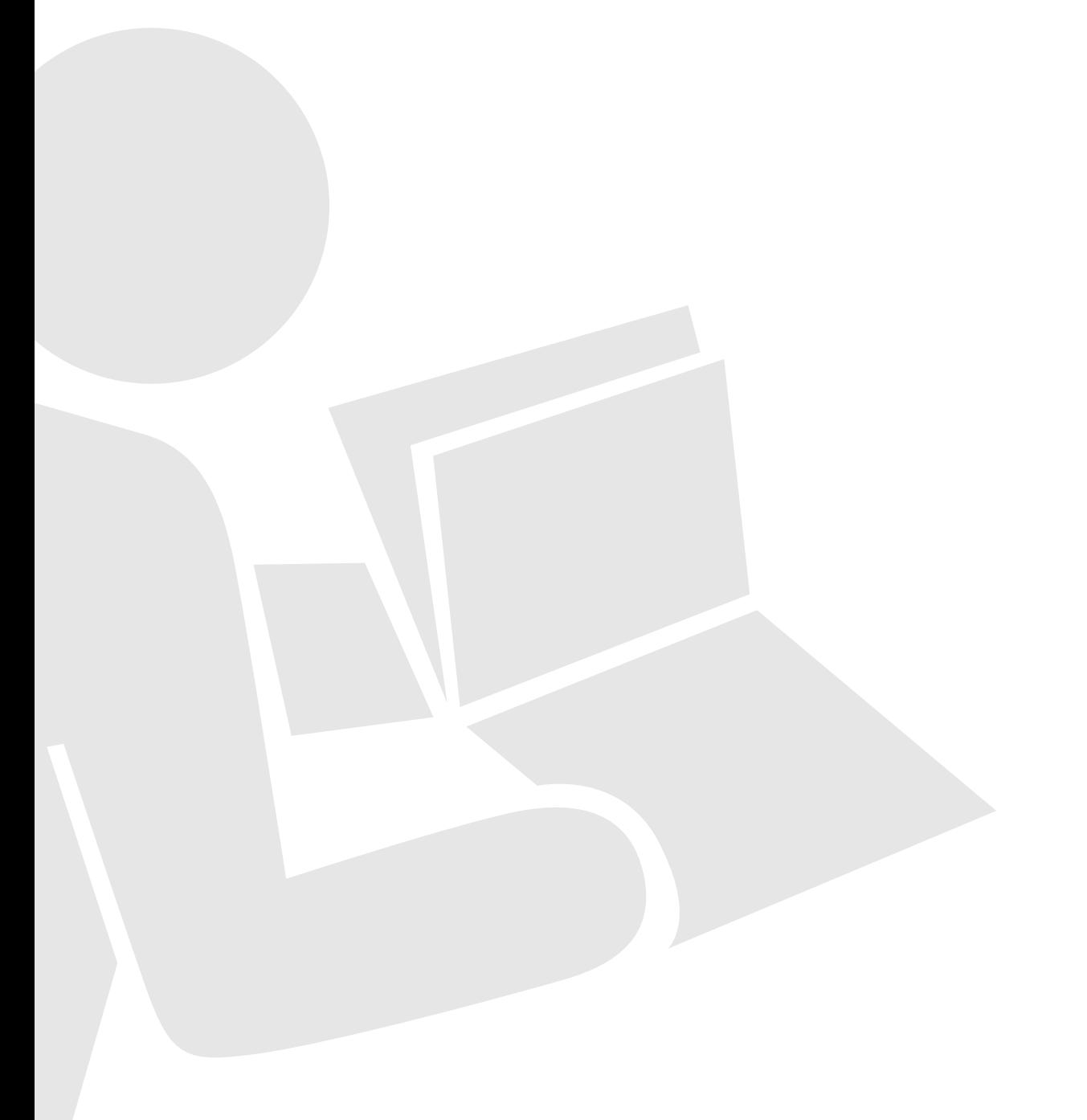

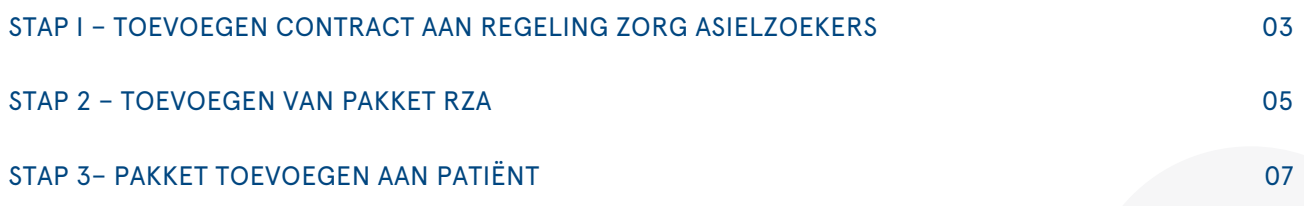

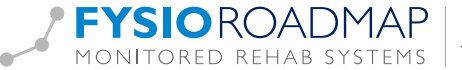

Het declareren van een zitting fysiotherapie bij een asielzoeker zal moeten worden ingediend bij Regeling Zorg Asielzoekers (RZA) UZOVI code 2650.

De declarerende praktijk zal gemachtigd dienen te zijn door het RZA om deze declaraties in te dienen. Om een declaratie mogelijk te maken kunt u onderstaande handelingen uitvoeren binnen FysioRoadmap.

### STAP I – TOEVOEGEN CONTRACT AAN REGELING ZORG ASIELZOEKERS

Ga naar tabblad <Stambestanden> en selecteer <Verzekeraar>.

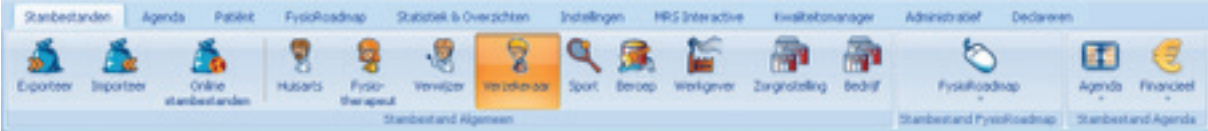

Kies hier voor <Regeling Zorg Asielzoekers> (UZOVI 2650). Selecteer vervolgens <bewerken>

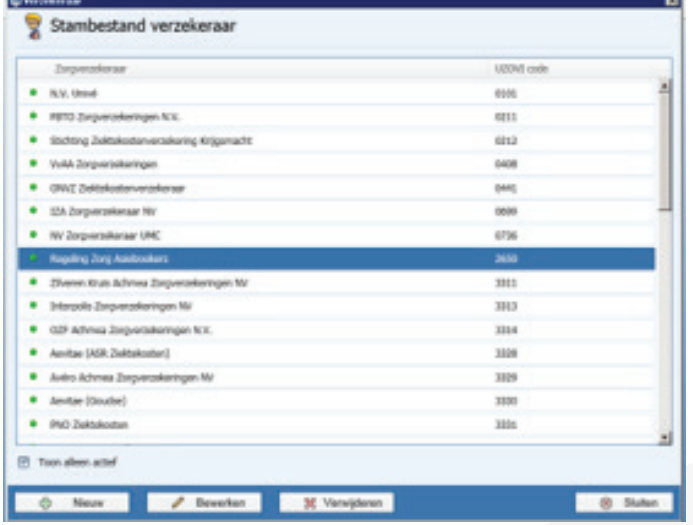

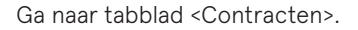

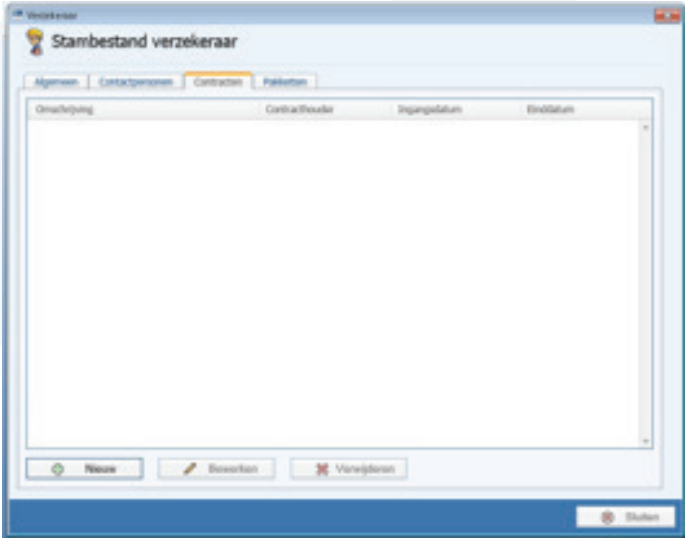

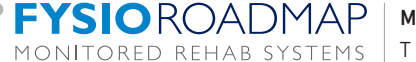

#### Selecteer <nieuw>.

selecteer <Contract importeren>.

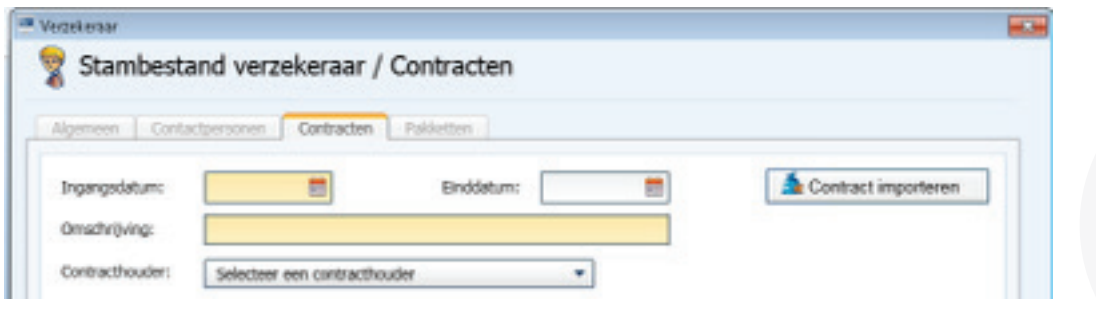

Selecteer het geldende <MENZIS> contract.

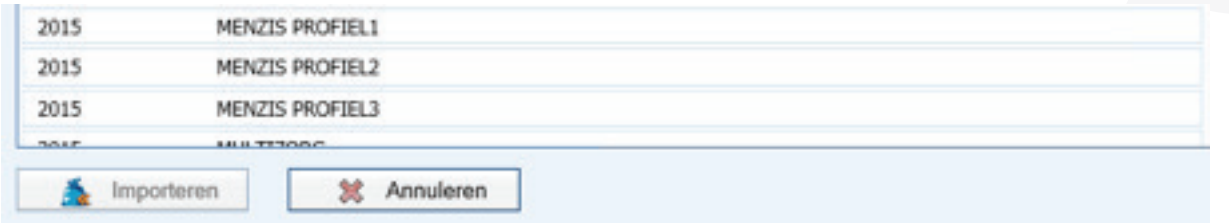

#### Selecteer <importeren>.

Vul in het tabblad <Contract> de volgende gegevens in

- Ingangsdatum
- Einddatum
- Contracthouder

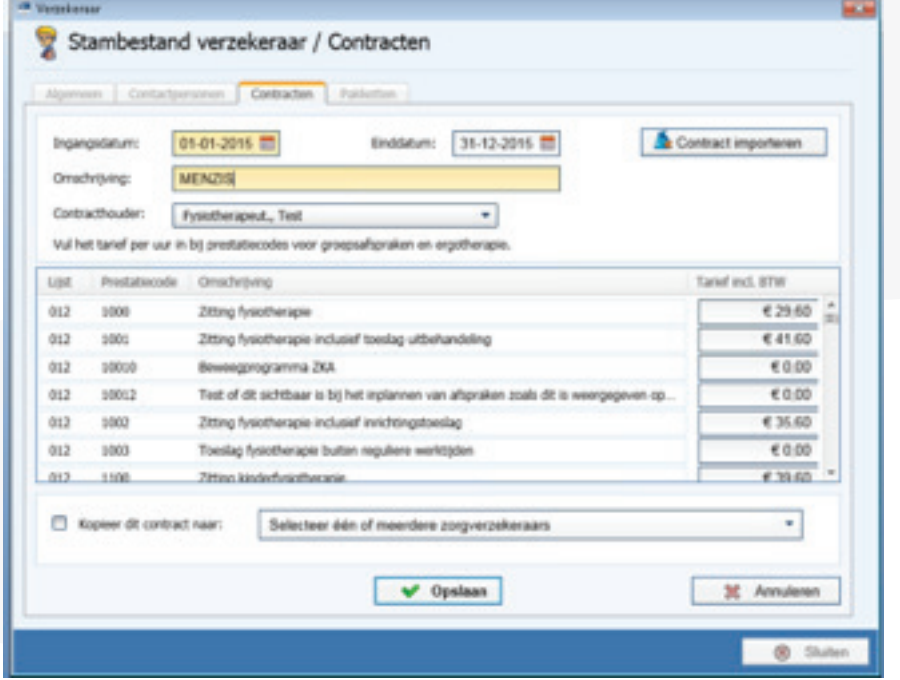

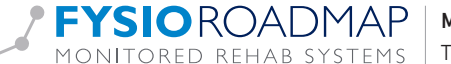

Selecteer vervolgens <Opslaan>.

Het tabblad <contracten> zal nu de gegevens van het toegevoegde contract tonen.

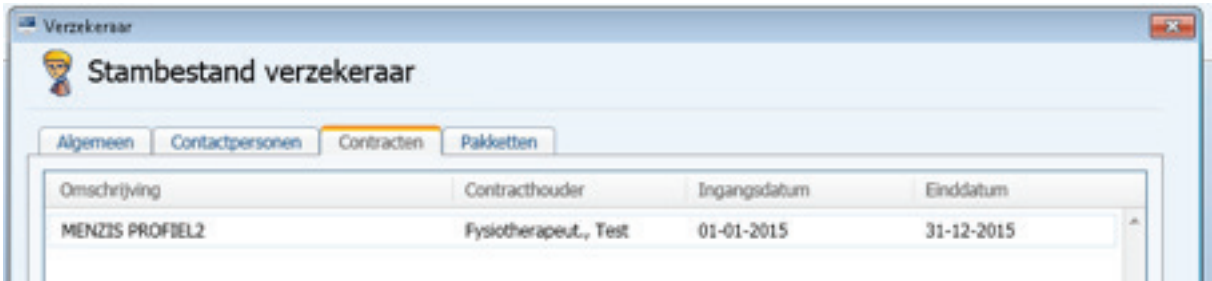

#### STAP 2 – TOEVOEGEN VAN PAKKET RZA

Selecteer in het stambestand verzekeraar RZA het tabblad <pakketten> en selecteer <Nieuw>.

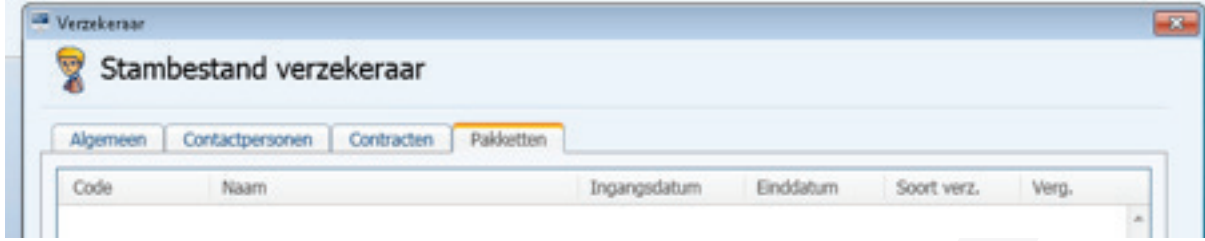

Vul vervolgens bij Code: in <RZA> en selecteer <Gegevens ophalen bij Fysiovergoeding>.

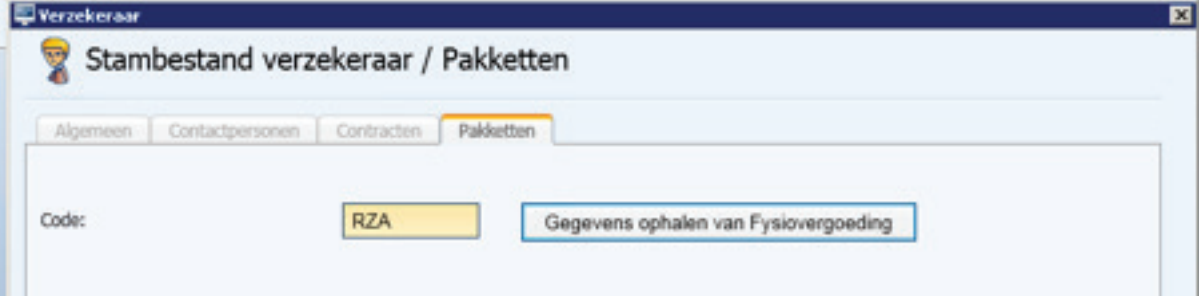

Indien de koppeling met Fysiovergoeding succesvol is vult u onderstaande gegevens in:

- Naam: RZA Basis Zorgverzekering asielzoekers
- Ingangsdatum: 01-01-2015
- Einddatum: 31-12-2015
- Soort verzekering: Basis
- Type vergoeding: and antal behandelingen
- Aantal behandelingen: 1000
- Vinke je aan bij: <br>Aantal per kalenderjaar

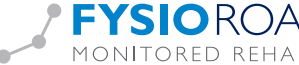

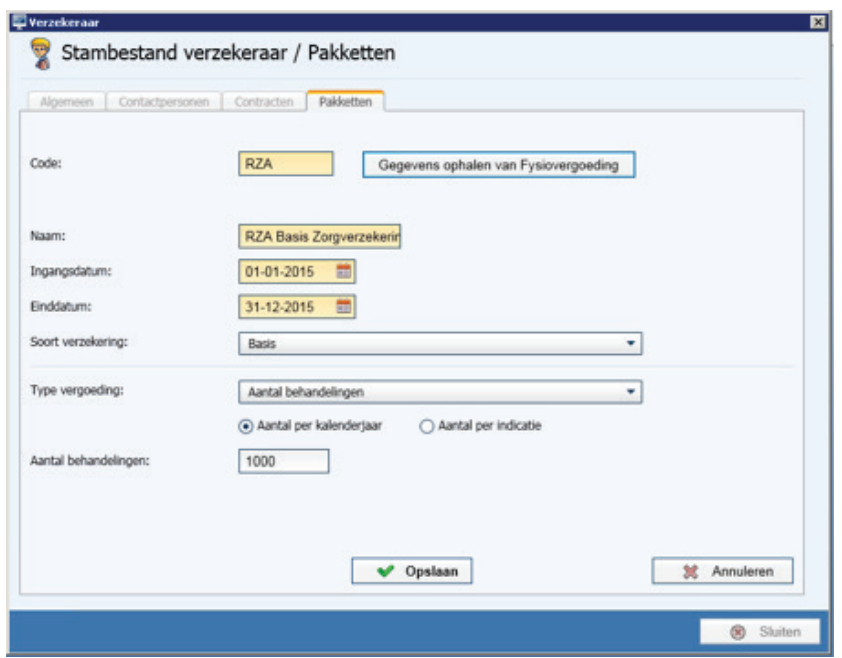

Het RZA kent 1 pakket en dat is het pakket met de code RZA.

Selecteer vervolgens <Opslaan>

Indien de koppeling met Fysiovergoeding niet succesvol verloopt zal er een foutmelding in beeld komen.

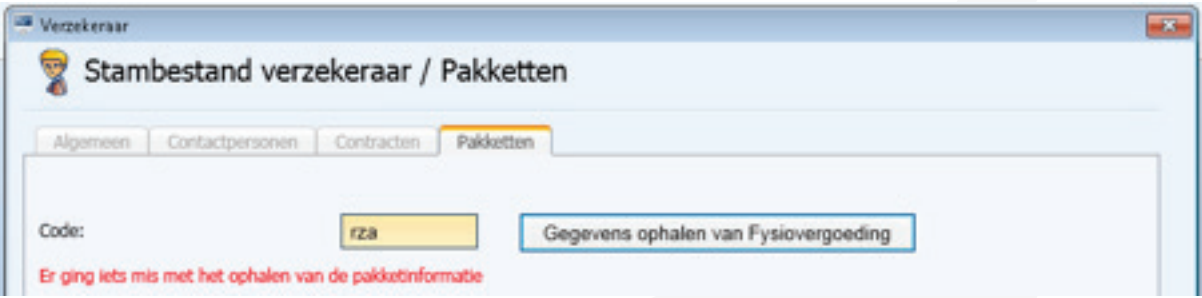

Dit kan te maken hebben met de instellingen van de koppeling met Fysiovergoeding. Zie hiervoor onze handleiding <Agenda- declaratie> of neem contact op met onze servicedesk 023 750 54 44.

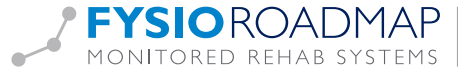

## STAP 3– PAKKET TOEVOEGEN AAN PATIËNT

Selecteer de betreffende <patiënt> en selecteer vervolgens <wijzigen patiënt>. Vul bij <BSN> het nummer 000000000 (9 maal het getal nul) in.

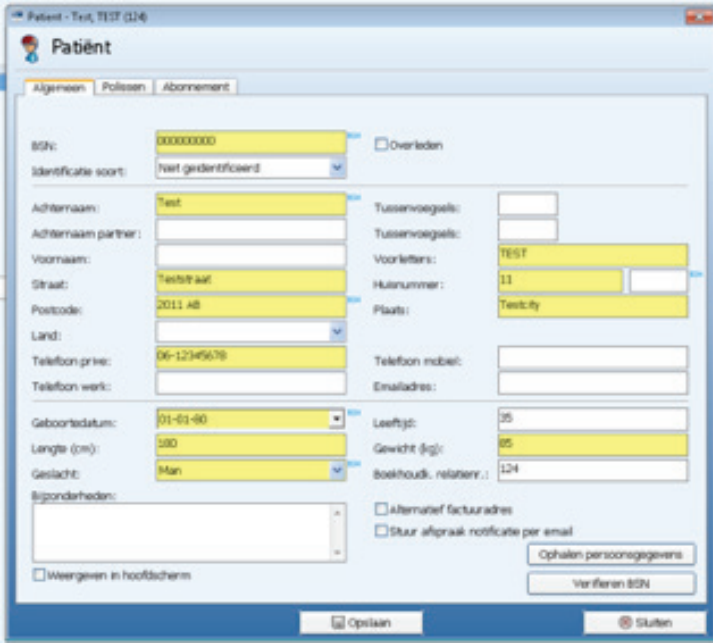

Vul alle andere verplichte velden in met de betreffende gegevens van deze patiënt. Selecteer vervolgens het tabblad <Polissen>.

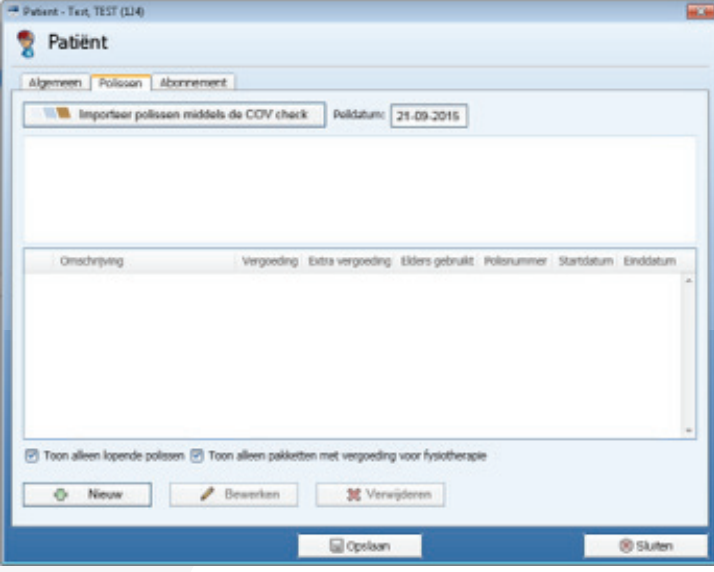

Selecteer vervolgens <Nieuw>. Vul vervolgens de Polis gegevens in

- 
- Zorgverzekeraar: Kies <Regeling Zorg Asielzoekers>.
- 
- Pakket: RZA RZA Basis Zorgverzekering asielzoekers.
- 
- Polisnummer: Polisnummer van verzekerde.
- Startdatum: Ingangsdatum polis RZA.
- 
- 
- Einddatum: Indien bekend in te vullen.

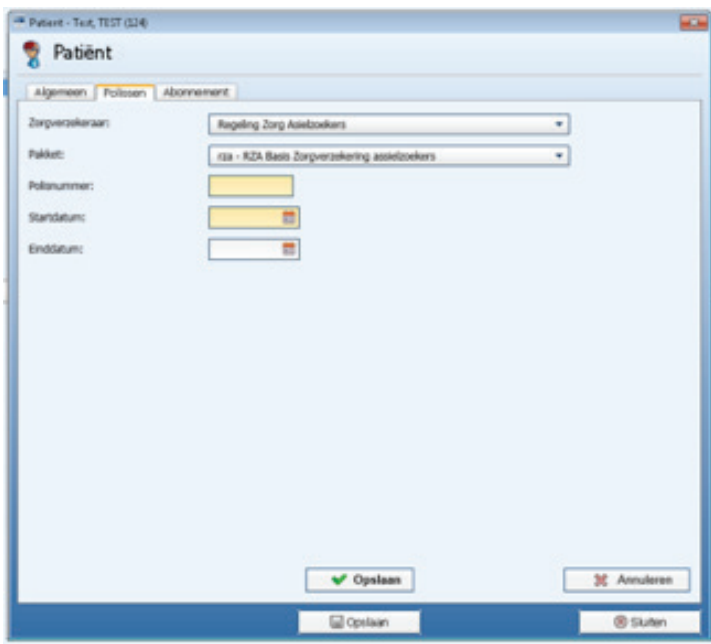

Selecteer vervolgens <Opslaan>.

Hiermee is het proces voltooid en kunnen behandelingen van deze patiënt worden gedeclareerd bij RZA.

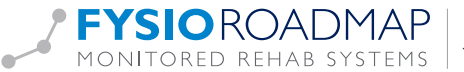